## **H.264 VIDEO ENCODER**

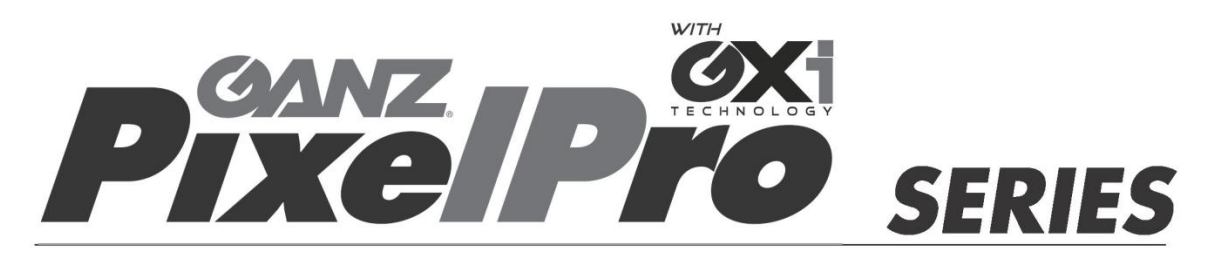

## **ZS1-4DB2**

#### **Installation Guide** L

Before connecting, operating or adjusting this product, read this instruction booklet carefully and completely

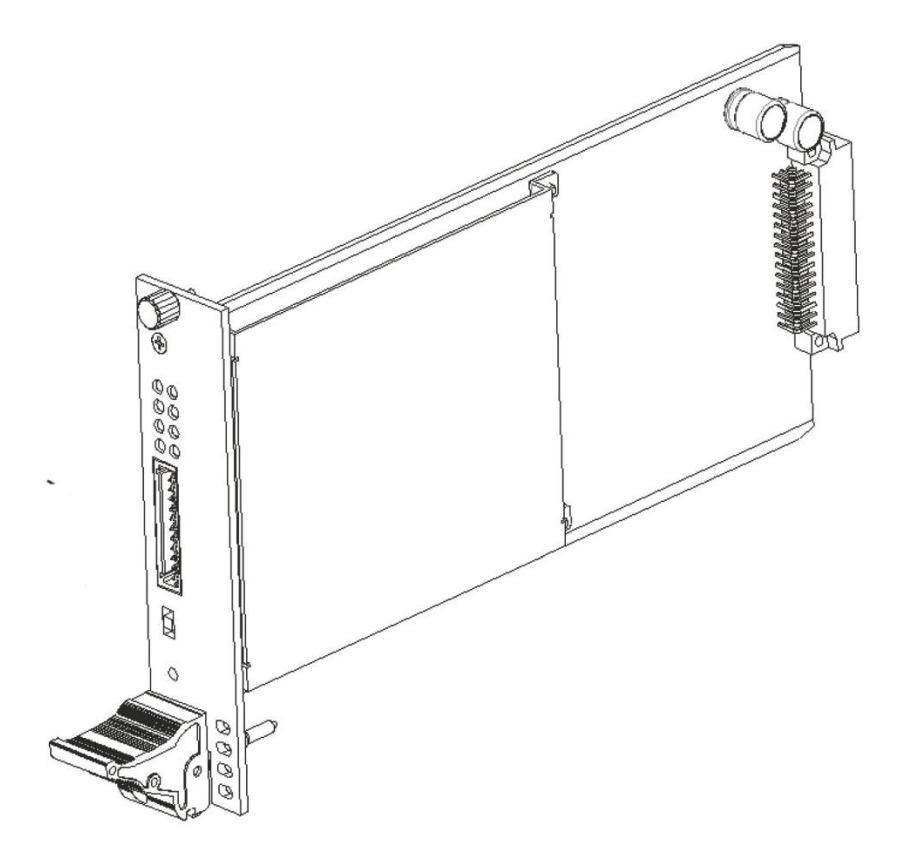

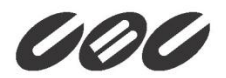

# <span id="page-1-0"></span>**Precaution**

- Please read this manual carefully before installing the unit.
- Never disassemble the blade. Unauthorized disassembly may cause equipment failure or damage to the unit.
- Please do not install the blade and the rack in a place exposed to an excessive heat source.
- Do not operate the unit in environments beyond the specified temperature. Refer to "**Environment Condition**" on "*APPENDIX (A): SPECIFICATIONS*" in this manual.
- Before mounting the blade, check the power source to ensure that it is within the specifications. Refer to "**Electrical Characteristics**" on "*APPENDIX (A) : SPECIFICATIONS*"

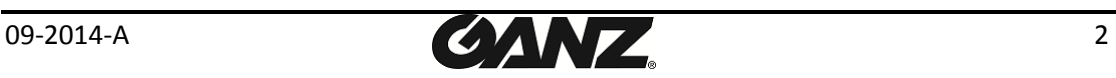

## **Table of Contents**

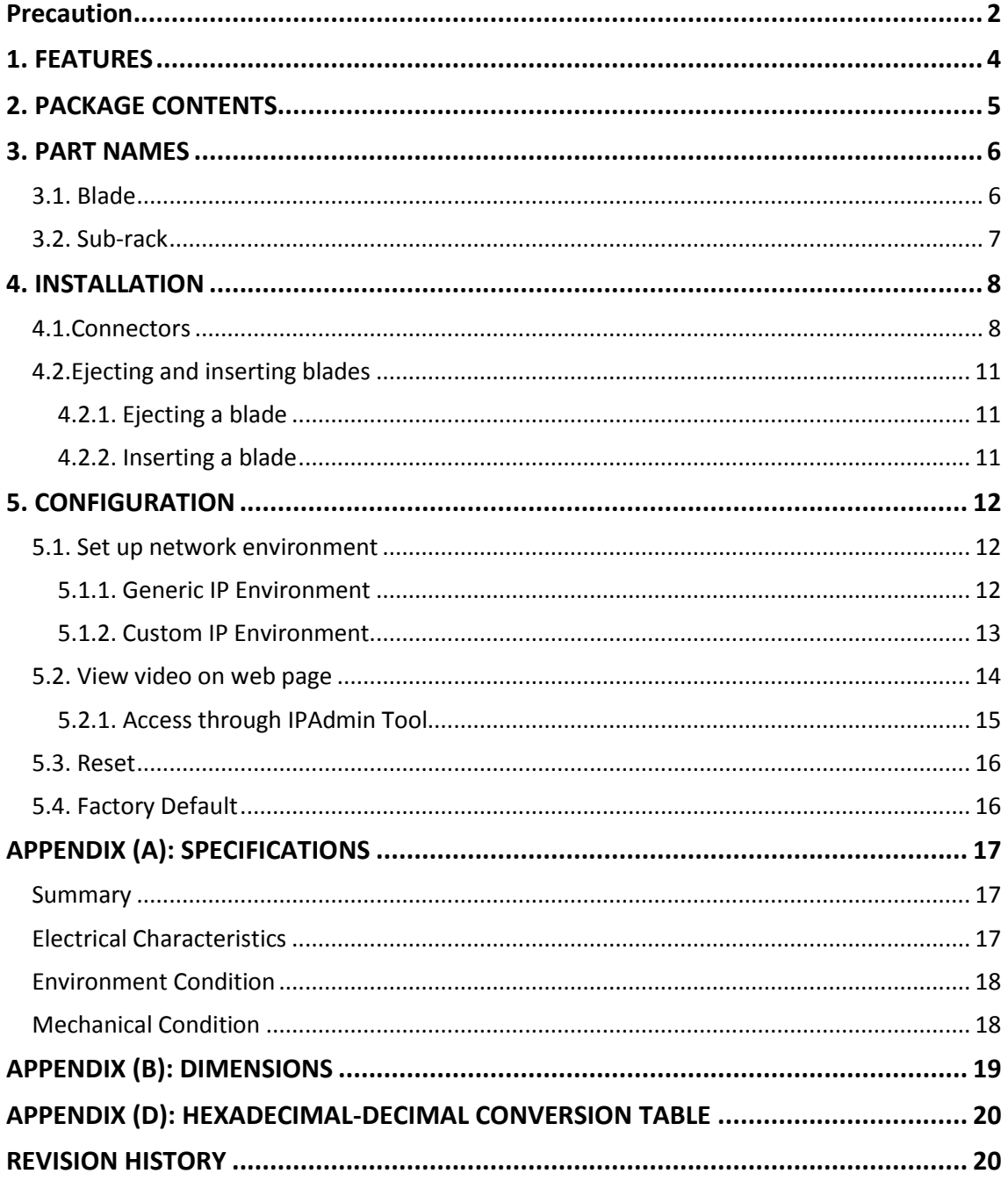

**GANZ.** 

## <span id="page-3-0"></span>1. FEATURES

#### **Main Feature**

- Compatible with 19''/4U Aluminum Sub-Rack chassis, which supports up to 10 units of 4 channel encoder blades
- Identification of each sub-rack, each blade card, and each module unit (for easy and quick maintenance)

#### **Streaming**

- Dual streaming mode (such as different codec/resolution/bit rate and so on.)
- De-interlacing on DSP
- Burnt-in text supported
- Unicast/Multicast supported

#### **Video/Audio**

- Video compression: H.264/MJPEG, 25/30FPS@D1(PAL/NTSC)
- Audio compression:  $G.711(\mu Law)$
- Video Motion Detection supported
- Audio Input/output supported (4/1ch)

#### **Network**

- RTSP/HTTP protocol supported
- 10/100 Base-T Ethernet

#### **Additional Features**

- RS-485 supported
- Digital input/output supported
- Built-in Video Content Analysis (For each module)
- SDK (Software Development Kit) provided

#### **VCA (Video Content Analysis)**

VCA Surveillance (Optional)

09-2014-A 4

## <span id="page-4-0"></span>2. PACKAGE CONTENTS

Unpack carefully and handle the equipment with care. The packaging contains:

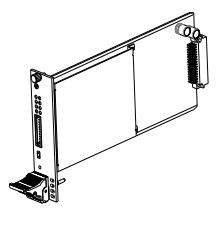

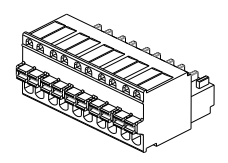

**Jumper Cap x 4ea**

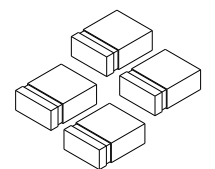

**Encoder Blade 8 Pin terminal block**

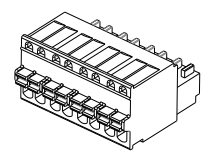

**10 Pin terminal block 12 Pin terminal block**

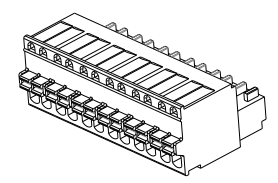

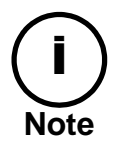

The above contents are subject to change without prior notice.

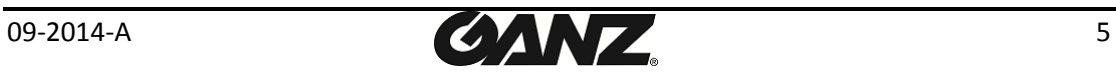

# <span id="page-5-0"></span>3. PART NAMES

## <span id="page-5-1"></span>3.1. Blade

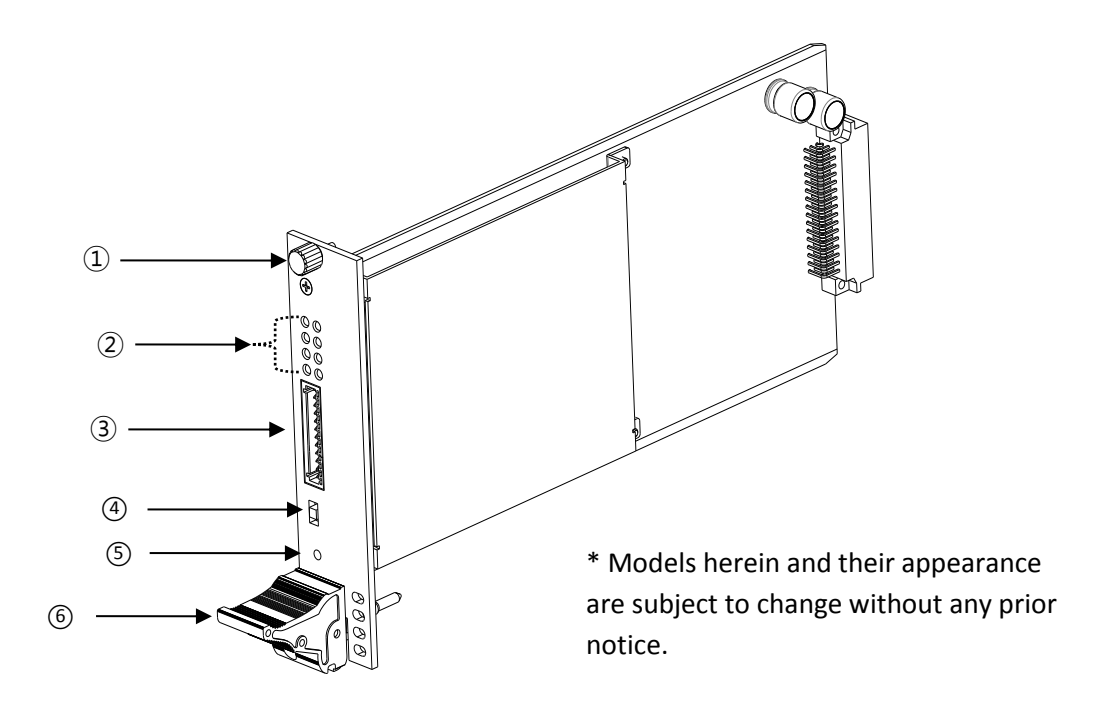

#### ① **Screw**

This is used to fasten the blade to the rack chassis.

#### ② **System Status LEDs**

The LEDs indicate certain system information.

- **Status:** The LED turns on in orange when the encoder is powered on.
- **Data:** The LED turns on in green when the video signal comes in with a proper connection.

#### ③ **12 pin terminal blocks for D/I, D/O, audio**

Refer to the section "**4.1. Connectors"** for more specific information.

#### ④ **Video Input Configuration Switch**

This switch enables video input and output to be turned on or off. No video comes in or out with this switch off and only some test patterns will be displayed on the Webpage. You can change the video standard format of the device by moving the switch to NTSC side or PAL side as required. The device needs to be rebooted after moving the switch in order to apply the change.

$$
09-2014\text{-}A
$$

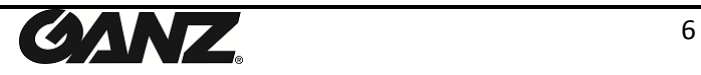

#### ⑤ **Reset**

Reboot the device system or reset the device to its Factory default settings. Refer to the section "**5.3 Reset"** and **"5.4 Factory Default"** for more specific information.

#### ⑥ **Inject/Eject Handle**

This is used for removing the blade from the rack.

## <span id="page-6-0"></span>3.2. Sub-rack

The blade is designed for mounting in the sub rack chassis, which provides power and network connectivity. This blade cannot be used apart from the sub-rack.

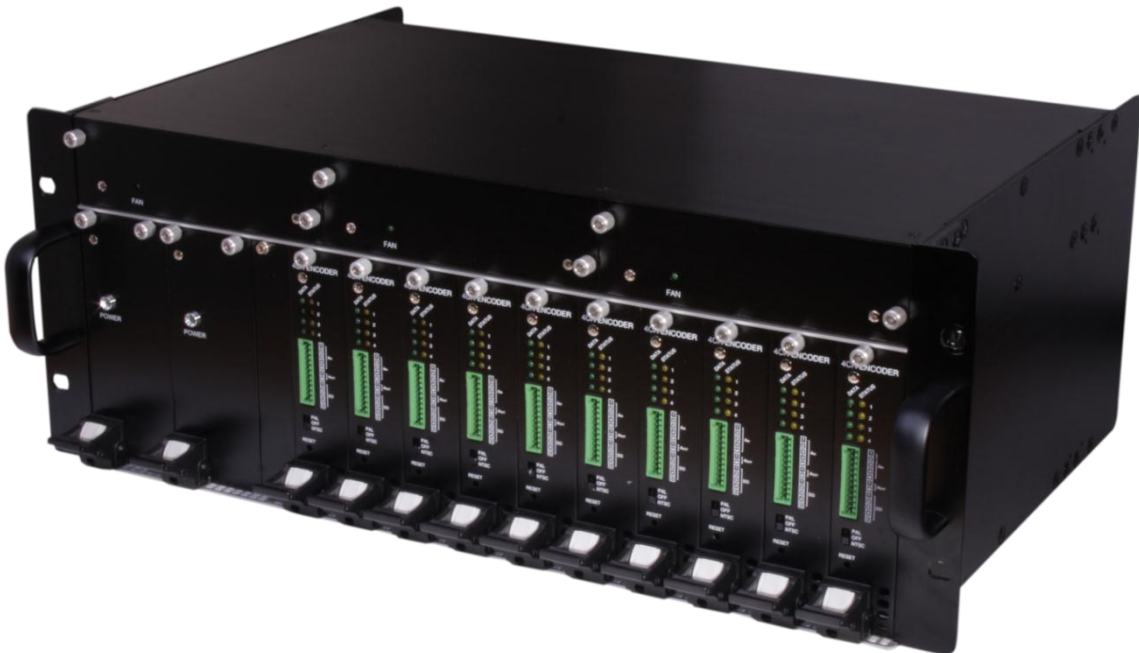

**19''/4U Sub-Rack Chassis**

#### **Specifications of 19"/4U Sub-Rack Chassis**

- 19" / 4U Aluminum Sub-Rack
- Support up to 10 units of 4CH encoder blades (Total 40 channels @ D1)
- Hot-swappable encoder blade
- Identification of each Sub-Rack and each blade unit (for easy and quick maintenance)
- Temperature Sensor included
- Detect power supplier unit operation (Self-diagnosing)
- Detect fan unit operation (Self-diagnosing)
- Applied device: 4CH encoder blades for H.264 (10 slot expansion supported model)

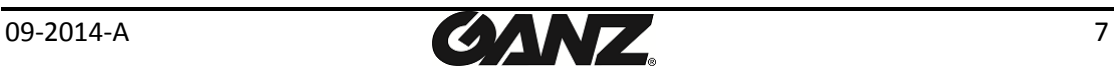

# <span id="page-7-0"></span>4. INSTALLATION

### <span id="page-7-1"></span>4.1.Connectors

#### **Video connection**

Connect the camera to the **video input connectors** on the back panel using 75 ohm video coaxial cables with a BNC connector. Each of the connected video input channel can be looped to other equipments (e.g. CRT monitor) through **external video output connector**.

#### **Audio connection**

Connect to the audio input device such as a microphone.

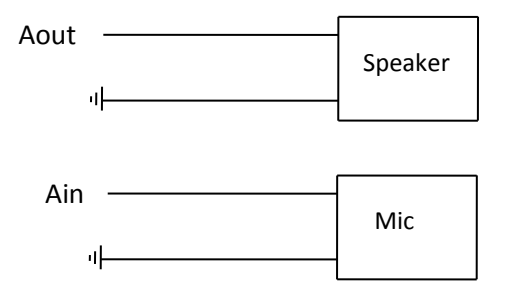

#### **Sensor Input (D/I)**

There are two sensor interface types – Voltage Type and Relay Type. The interface type can be controlled by the software. Before connecting sensors, check driving voltage and output signal type of the sensor. Since the connection is different according to sensor type, be careful to connect the sensor.

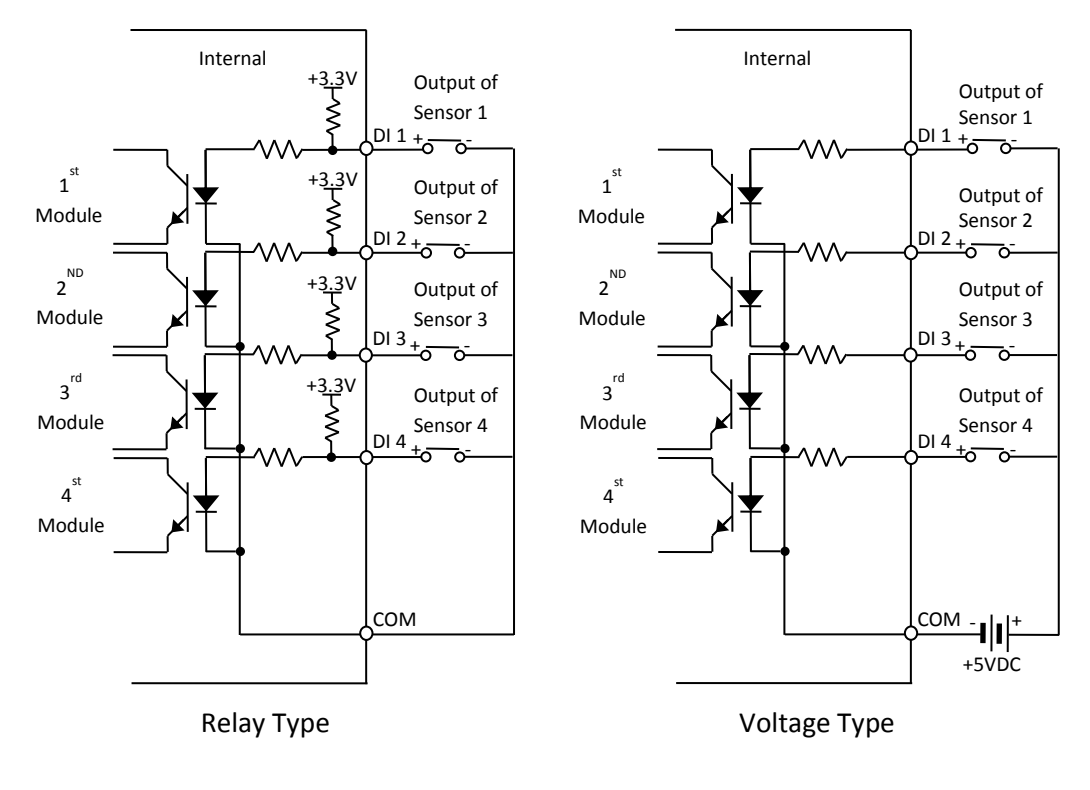

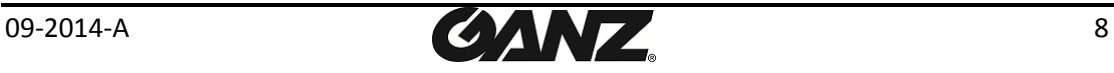

Input voltage range: 0VDC minimum to 5VDC maximum, Max 50mA

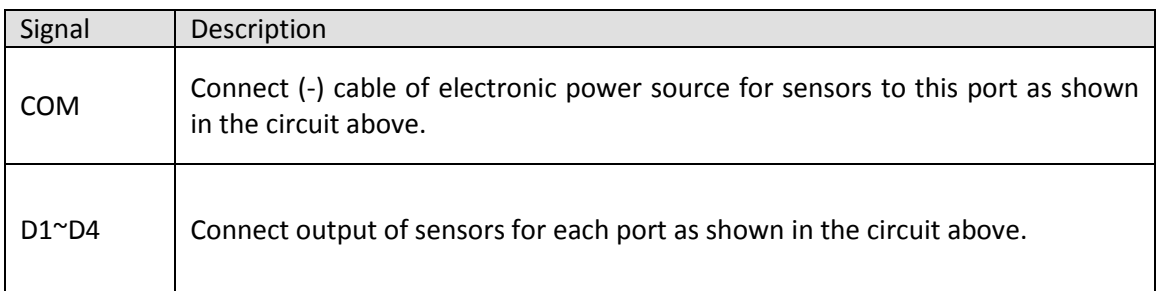

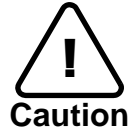

Do not exceed the maximum input voltage or relay rate. Do not use voltage and relay type sensor together.

**Alarm Output (D/O)** Only the relay type is supported. Relay Rating: Max 24VDC 50mA

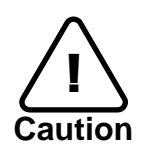

Do not exceed the maximum relay rating.

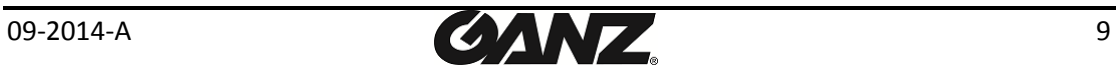

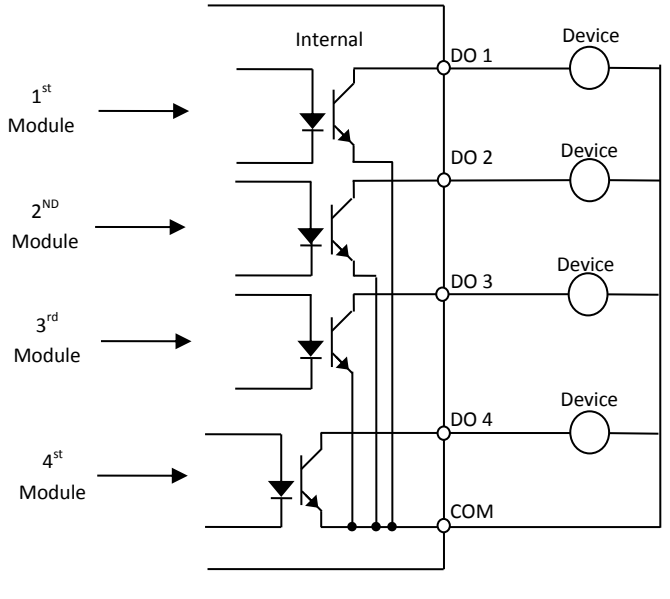

Relay Type

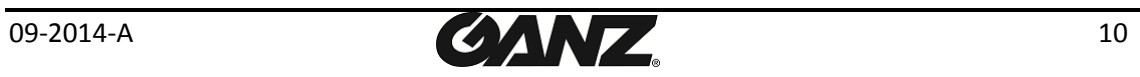

#### **RS-485**

The RS-485 serial port consists of TRX+(RX+) and TRX-(RX-) as following the following image.

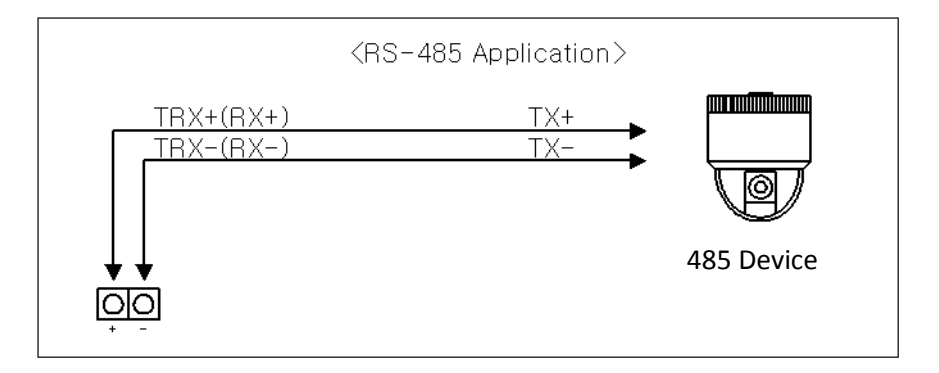

RS-485 Connection

## <span id="page-10-0"></span>4.2.Ejecting and inserting blades

### <span id="page-10-1"></span>4.2.1. Ejecting a blade

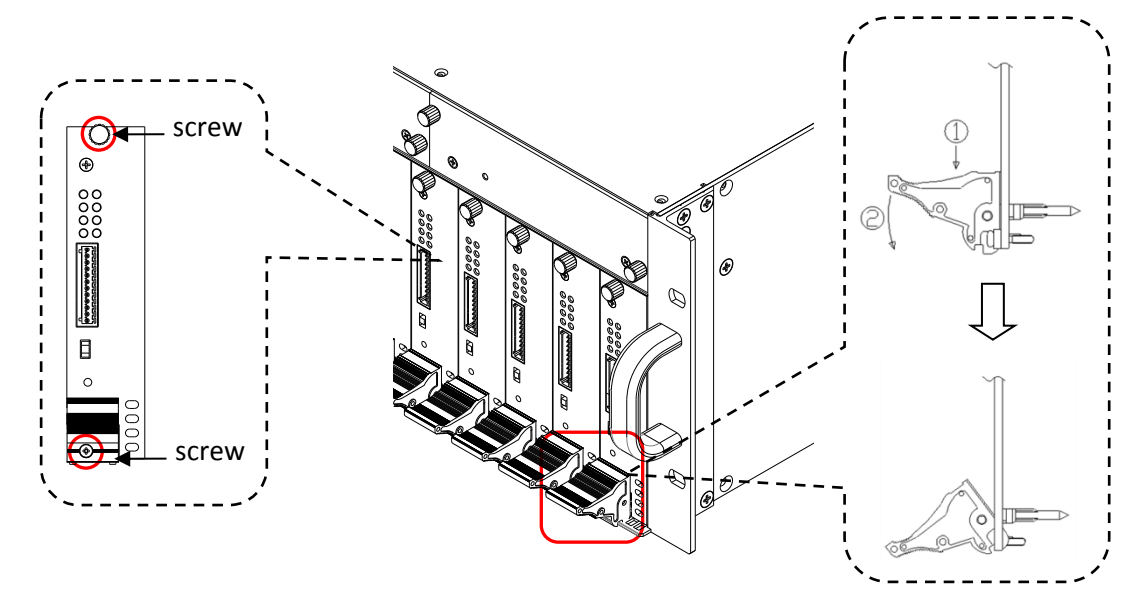

- 1. Unscrew the screws.
- 2. Grasp the inject/eject handle of the blade and push it down as shown in above figure.
- <span id="page-10-2"></span>3. Remove the blade from the rack chassis.

### 4.2.2. Inserting a blade

- 1. Make sure that the inject handle is in the outward position.
- 2. Insert the blade into the rack chassis.
- 3. Grasp the inject handle of the blade and pull it up.
- 4. Fasten the screws.

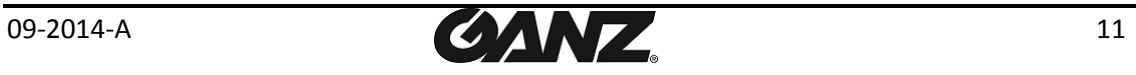

# <span id="page-11-0"></span>5. CONFIGURATION

### <span id="page-11-1"></span>5.1. Set up network environment

The default IP address of the device is 192.168.XXX.XXX. Users can identify the IP address of the device from converting the MAC address's hexadecimal numbers, which is attached to the device. Be sure that the device and PC are on a same area network before running the installation.

IP address : **192.168.xxx.xxx** Subnet mask: **255.255.0.0**

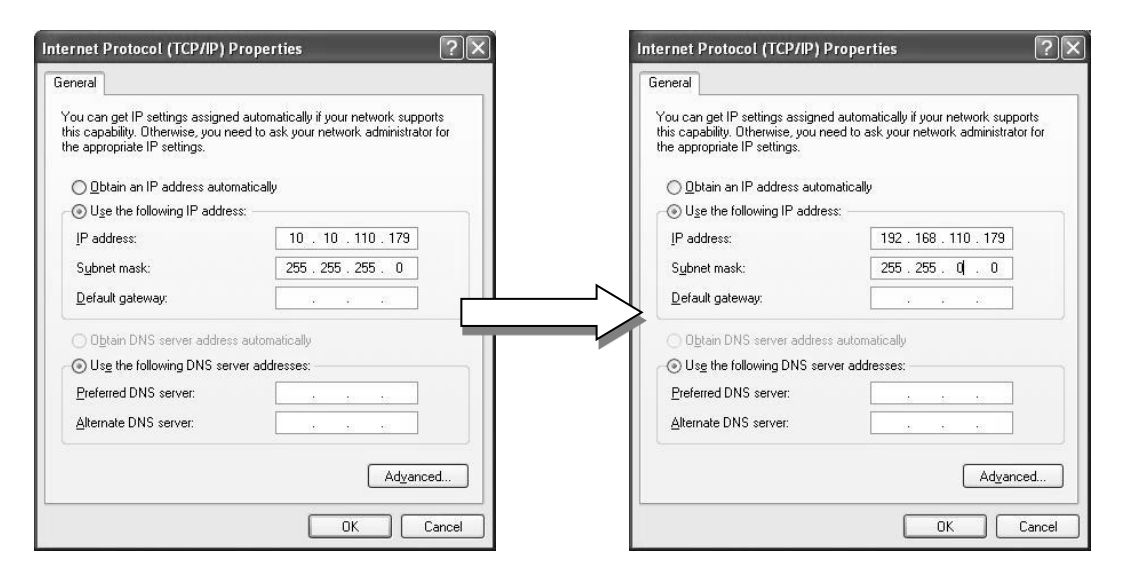

### <span id="page-11-2"></span>5.1.1. Generic IP Environment

In case of generic private network environment where IP address 192.168.XXX.XXX are used, users may view the live streaming images on a web page using the device's default IP address:

1. Convert the device's MAC address to the IP address. Refer to the Hexadecimal-Decimal Conversion Chart at the end of the manual.

(The MAC address of the device is attached on the side or bottom of the device.)

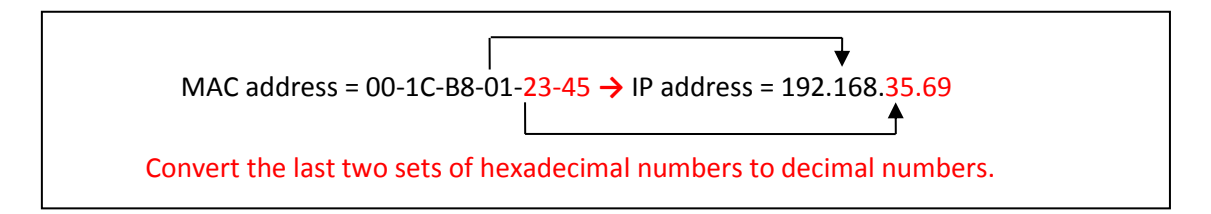

- 2. Start the Microsoft® Internet Explorer web browser and enter the address of the device.
- 3. Web streaming and device configurations are supported through ActiveX program. When the ActiveX installation window appears, authorize and install the ActiveX.

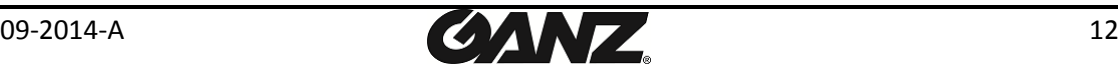

### <span id="page-12-0"></span>5.1.2. Custom IP Environment

IPAdminTool is a management tool, which automatically scans all of the network products for users to perform administrative tasks, which includes network configurations, firmware update, device reboot, and device organizations.

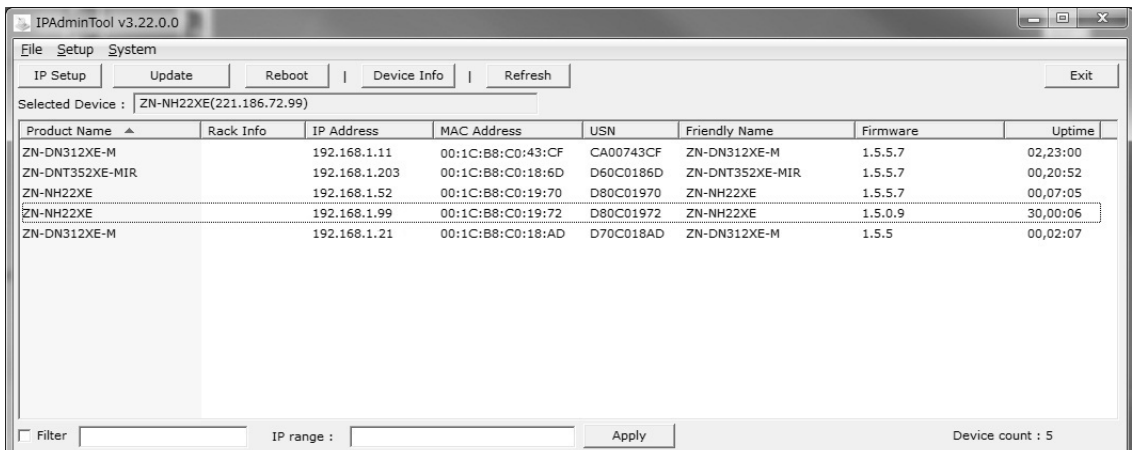

To modify the device's default IP address for customized network area;

- 1. Find the device from the IPAdminTool's list and highlight the device's name.
- 2. Right-click the mouse and select "IP Address"; IP Setup window appears.

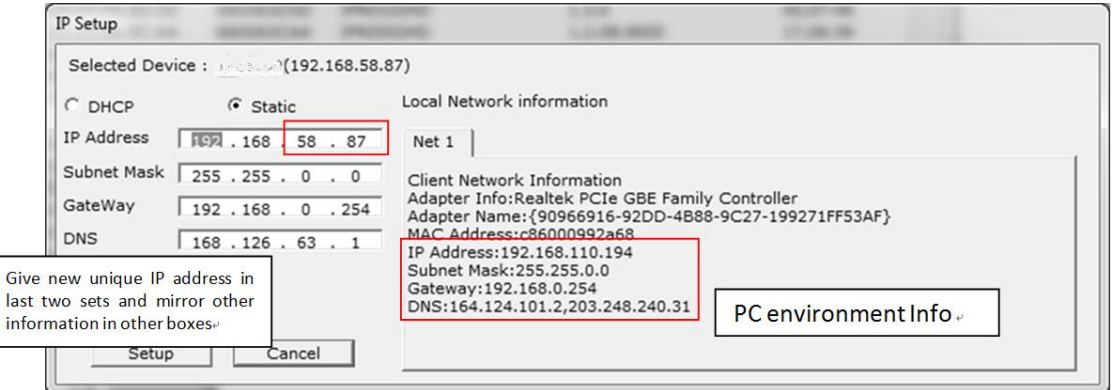

- 3. In the IP Setup's window, information under 'Local Network information' displays the user/PC's network area information. Those information need to be incorporated to the IP Address, Subnet Mask, Gateway, and DNS boxes, except the last 2 sets of IP Address, which are to be the unique numbers for the device. Refer to the image above for the setting
- 4. Click 'Setup' to complete the modification.

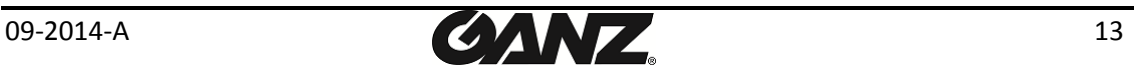

### <span id="page-13-0"></span>5.2. View video on web page

Once the device's proper IP address has been identified, type the URL in a web browser to access the camera. At first time access, installation window may pop up.

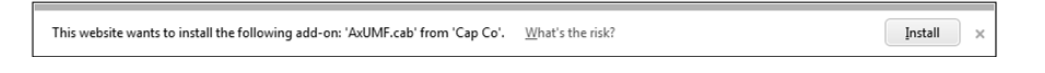

1. When the browser asks to install the AxUMF software, click Install to proceed.

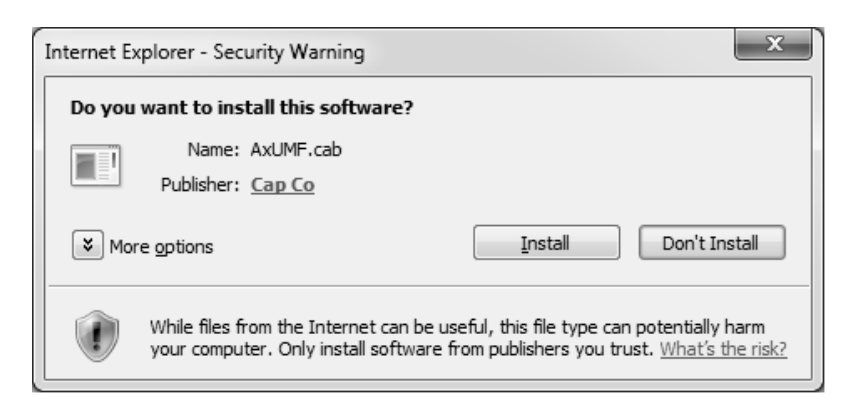

2. When Setup installation pop-up window appears, click install to proceed with rest of installations.

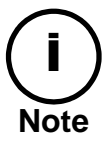

Depends on system OS and Internet Explorer version, Installation experience may differ from one another. Figures described above are from Windows 7, Internet Explorer 9 environment.

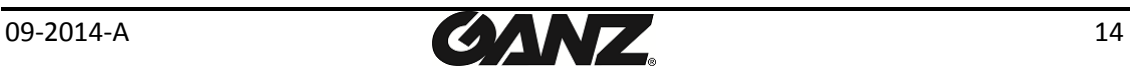

### <span id="page-14-0"></span>5.2.1. Access through IPAdmin Tool

IPAdminTool automatically searches all activated network encoders and IP cameras and shows the product name, IP address, MAC address and etc.

- 1. From the IPAdminTool's product list, select the device by highlighting it.
- 2. Right-click the mouse and select **web-view**

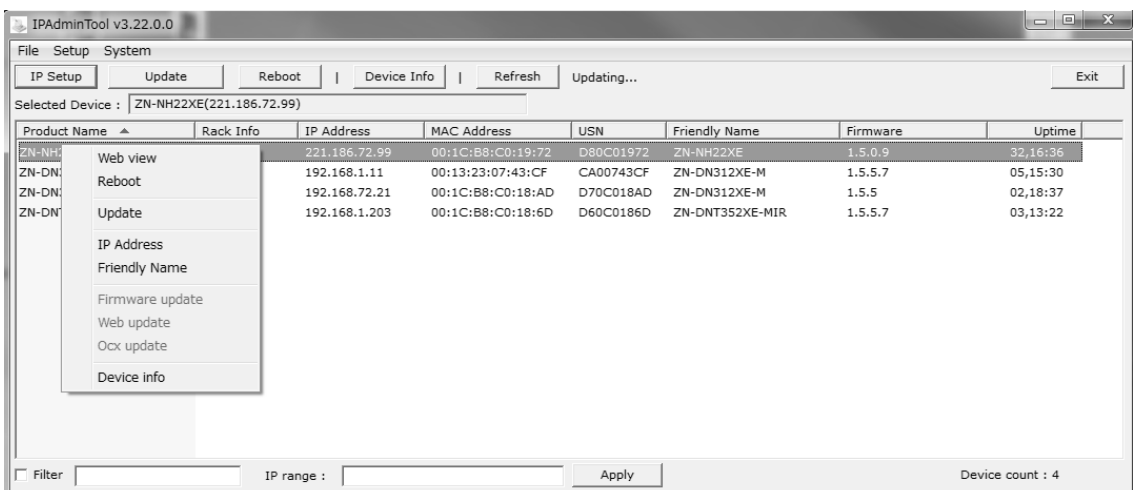

3. The system's default web browser opens the device's address.

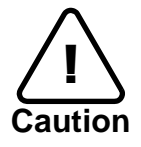

Whether directly accessing the streaming video through typing IP address on a web page or taking steps through IPAdminTool, the ActiveX is needed to be installed for the Microsoft® Internet Explorer to have the complete configuration privileges.

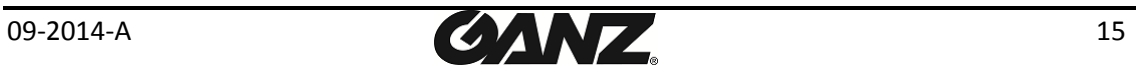

## <span id="page-15-0"></span>5.3. Reset

- 1. While the device is in use, press the Reset button.
- <span id="page-15-1"></span>2. Wait for the system to reboot.

## 5.4. Factory Default

- 1. Press reset button and hold.
- 2. Release the Reset button after 5 seconds until LED blinks.
- 3. Wait for the system to reboot.

The factory default settings can be inferred as follows:

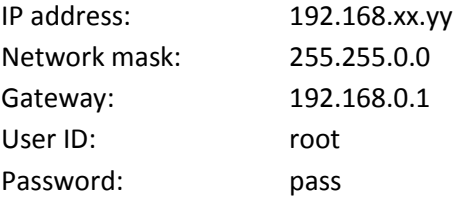

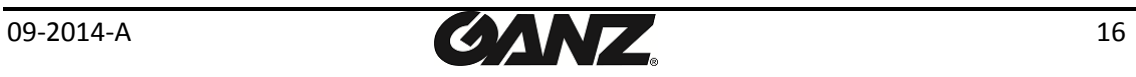

# <span id="page-16-0"></span>APPENDIX (A): SPECIFICATIONS

### <span id="page-16-1"></span>**Summary**

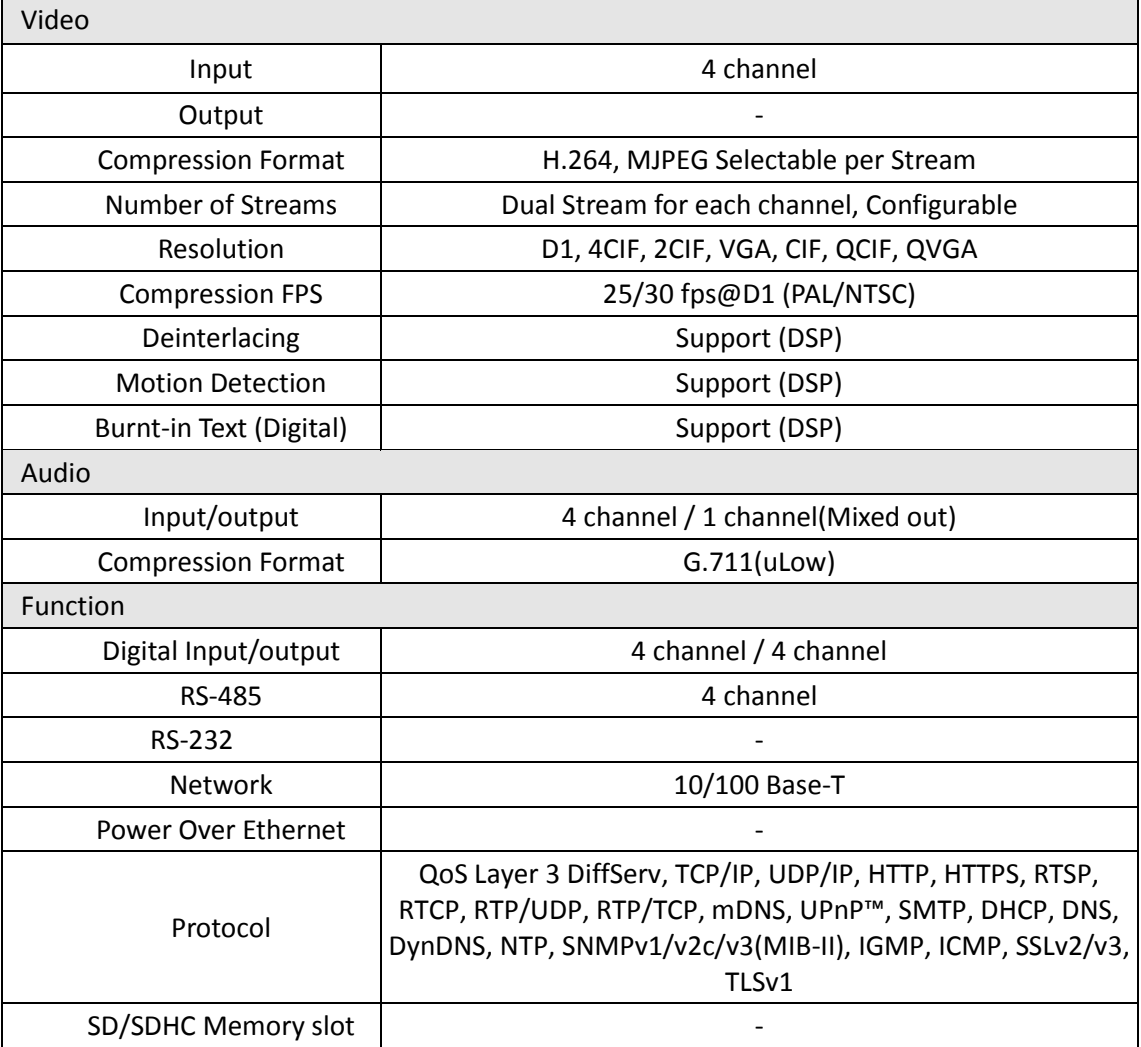

## <span id="page-16-2"></span>Electrical Characteristics

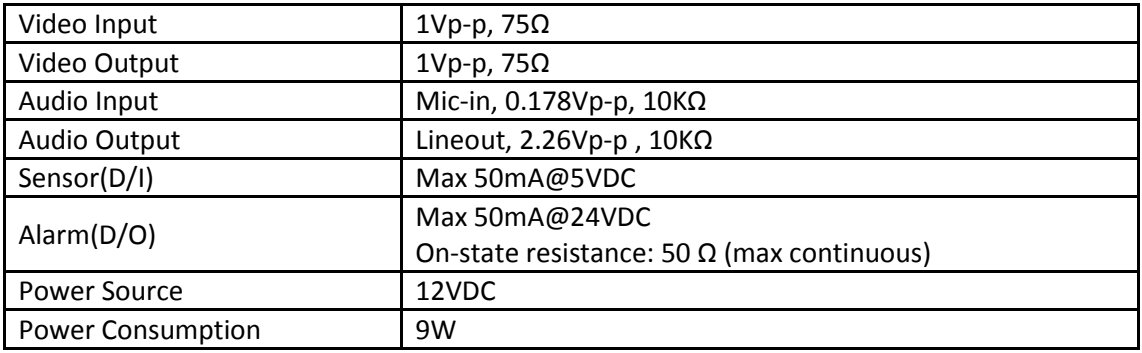

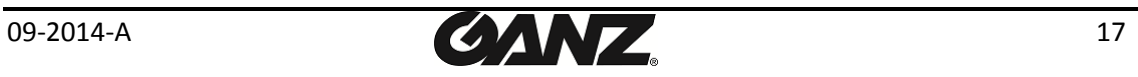

### <span id="page-17-0"></span>Environment Condition

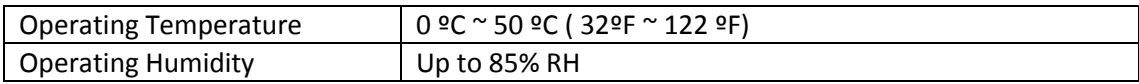

## <span id="page-17-1"></span>Mechanical Condition

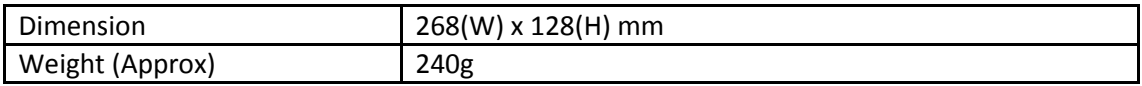

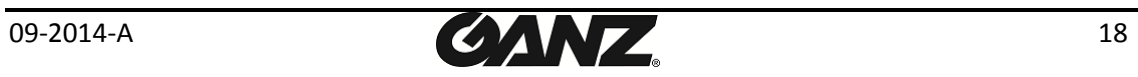

## <span id="page-18-0"></span>APPENDIX (B): DIMENSIONS

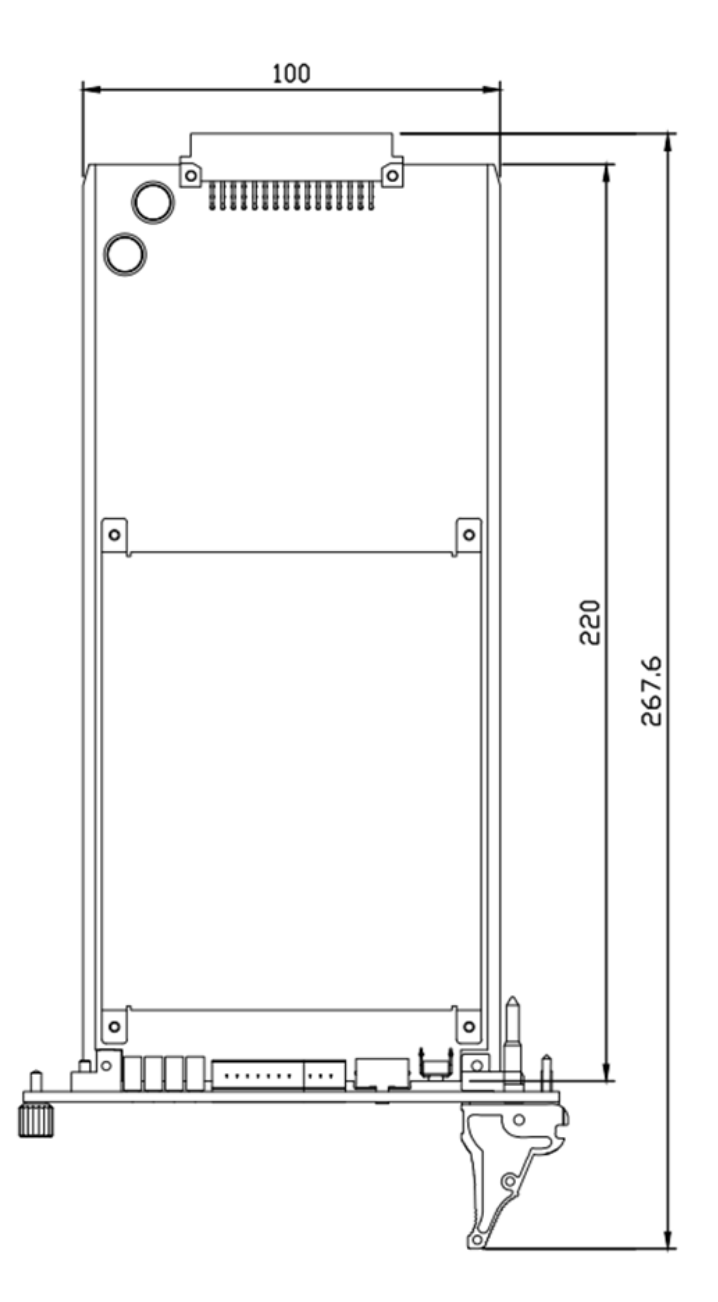

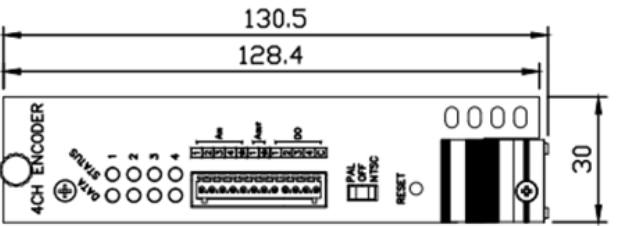

(Unit: mm)

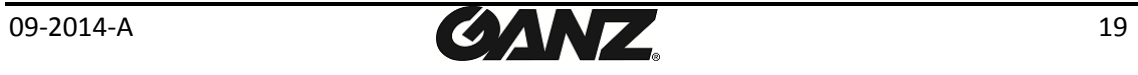

## <span id="page-19-0"></span> APPENDIX (D): HEXADECIMAL-DECIMAL CONVERSION TABLE

Refer to the following table when you convert the MAC address of your device to IP address.

 $\sim$ 

<span id="page-19-1"></span>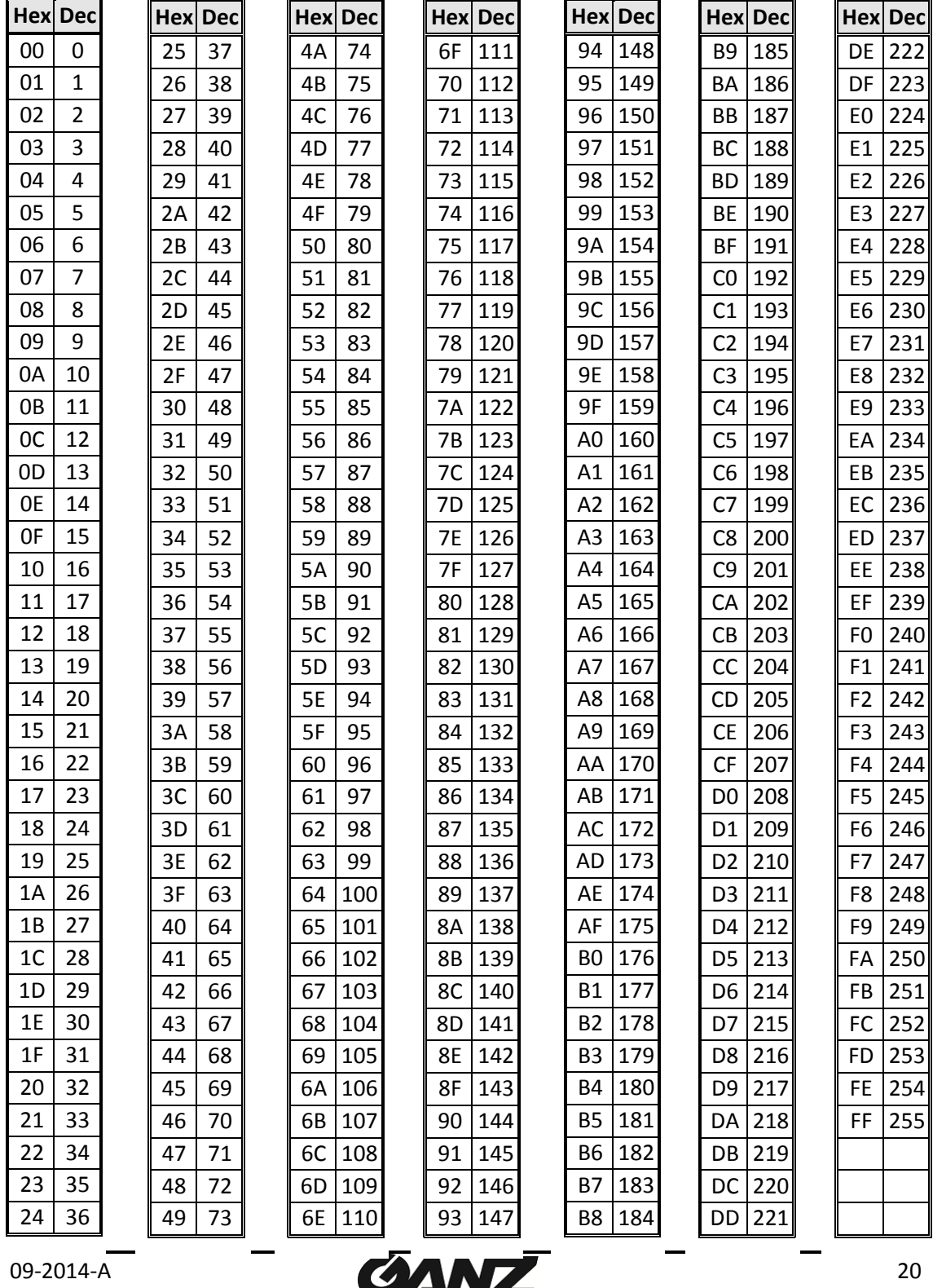

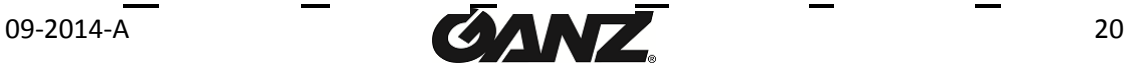

# REVISION HISTORY

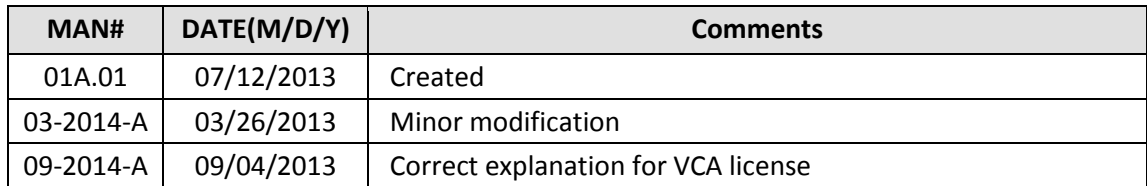

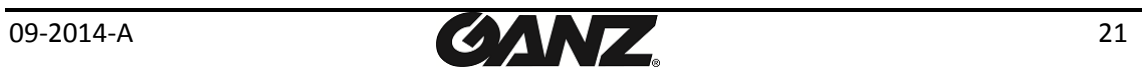